# UNIT4 CAMS<sup>®</sup> Enterprise

## Getting Started in CAMS Enterprise

Unit4 Education Solutions, Inc. Published: 18 May 2016

#### Abstract

This document is designed with the new user in mind. It details basic features and functions consistently found throughout CAMS Enterprise. This document will provide a foundation as users become familiar with CAMS Enterprise. To view more detailed information about a specific module or function within that module, refer to that particular documentation in PDF documents or CAMS Online Help files accessible directly from the CAMS Enterprise Home page.

The topics covered here include the following items:

- Accessing CAMS Enterprise
- CAMS Navigation and Searches
- Student Holds and Academic Alerts
- Student Notes
- Using BYOR (Build Your Own Report) functionality

## Disclaimer

Unit4 Education Solutions, Inc. makes no representation or warranties with respect to the contents or use of this guide. Further, Unit4 Education Solutions, Inc. reserves the right to revise this guide and make changes to its contents at any time without obligation to notify any person or entity of such revisions or changes.

In no event will Unit4 Education Solutions, Inc. be liable to buyer or any other party for any damages, including any lost profits, lost savings, or other special incidental or consequential damages arising out of the use of or inability to use such product, even if Unit4 Education Solutions, Inc. has been advised of the possibility of such damages, or for any claim by any other party.

© 2016 Unit4 Education Solutions, Inc. All rights reserved. All company and product names included in this document may be trademarks or registered trademarks of their respective companies. The information contained in these pages is subject to change at any time without prior notice.

## Table of Contents

|                                      | 4   |
|--------------------------------------|-----|
| CAMS Access                          | .4  |
| Prior to Accessing CAMS Enterprise   |     |
| Accessing CAMS Enterprise            |     |
| CAMS Enterprise Login                |     |
| CAMS Enterprise Home Page            | .7  |
| Menu Trees                           | .7  |
| Active Name                          | . 8 |
| Quick Links                          | . 8 |
| Changing User Password               | . 9 |
| Windows and Forms1                   | 10  |
| Window/Form Types                    | 10  |
| Window Navigation                    | 13  |
| Window Attributes                    | 14  |
| Name Searches1                       | 16  |
| Searches                             | 16  |
| Global Operations1                   | 17  |
| BYOR (Build Your Own Report)         | 17  |
| Student Holds and Alerts             | 19  |
| Technical Support                    | 25  |
| Accessing Help within CAMS           | 25  |
| Contacting Unit4 Education Solutions |     |
| Index                                |     |

## **CAMS** Access

## **Prior to Accessing CAMS Enterprise**

It is necessary for your workstation to be configured properly in order to access and use CAMS Enterprise. Please refer to the **Managing CAMS Enterprise.PDF** document for current configuration and security settings.

## Accessing CAMS Enterprise

You will need the URL to supply in your IE browser address field. This URL will consist of your institution's server name and virtual root where CAMS Enterprise is located.

#### http://yourserver/yourvirtualroot/default.asp

In order to begin using CAMS, you will need a User ID, User Password, and User Access rights. All these items are established in the CAMS Manager Module of CAMS Enterprise.

It is important to note that each database contains a separate, independent, user list. This means that setting up a user in the College database does not automatically give that user access to the Training database. These users must be set up in each database to which they are to access.

## CAMS Enterprise Login

Once the user name and password have been provided to you, log into the CAMS Enterprise application via the Internet Explorer browser.

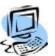

#### Step-by-Step: Logging into CAMS Enterprise

 Open Internet Explorer and enter the appropriate URL where CAMS Enterprise is located. The CAMS Enterprise Login dialog box appears. You may wish to add the URL to your Favorites or to create a desktop shortcut for accessing CAMS Enterprise.

| Useri      | name:            |          |
|------------|------------------|----------|
| Pass       | word:            |          |
| Database M | lame: CAMS_Enter | rprise 👻 |
| Logir      | Cancel           | Reset    |
| 1. A.      |                  |          |

Figure 1: Login window

2. Type your **Username** and **Password**, select the appropriate **Database Name**, and then click **Login**. The FERPA (Family Educational Rights Privacy Act) notice appears. This notice states that users will only access the information for which they have permission and that they will not share that information with unauthorized personnel.

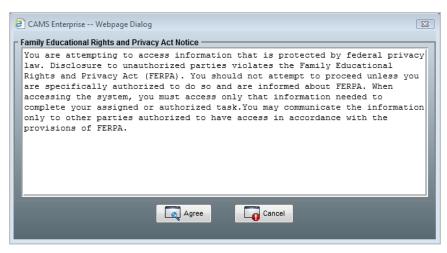

Figure 2: FERPA window

3. Click **Agree** to accept the conditions and continue to the CAMS Enterprise Home page.

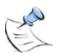

**Note:** If your computer's Regional settings have a "Short date" format selected that is not allowed in CAMS Enterprise (Control Panel >Regional Options) you cannot log into CAMS and you will see the pop-up message below. See the **Managing CAMS Enterprise.pdf** document for workstation setup.

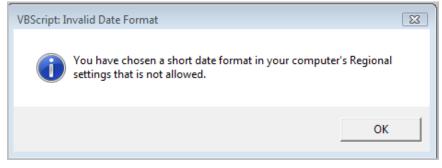

Figure 3: Invalid Short date format message

## **CAMS Enterprise Home Page**

Upon accepting the FERPA Notice during login, CAMS Enterprise Home page displays. All modules and functions are accessed from this window.

## Menu Trees

The Home page displays large frame containing the Directory Tree and the Task Tree.

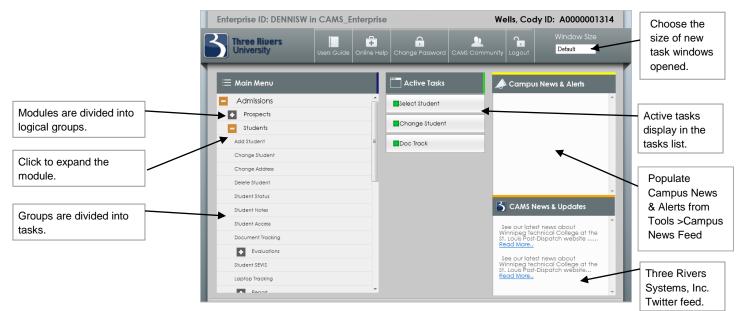

Figure 4: Menu Tree window

The **Directory Tree** is located in the left pane and displays CAMS modules and functions to which the user has access. Access to modules, menu items, and tasks will be set by the CAMS Manager through the CAMS Manager module.

The **Task Tree** is located in the center pane and displays a list of all windows that are active. The windows listed in the Task Tree can be accessed by clicking the desired item. Right-click to close the active window.

The right pane contains **Campus News & Alerts**, populated from **Tools >Campus News Feed**, and the **CAMS News & Updates**, populated by the Unit4 Education Solutions, Inc. Twitter feed.

## **Active Name**

Just above the menu trees CAMS displays the Active User ID of the person logged into CAMS Enterprise along with the Active Student Name and Student ID. This active name could be a prospect, student, contact, organization, faculty, or constituent, depending on the active window. If multiple object types are open (i.e. Student and Prospect), CAMS displays the information for the most recent selection.

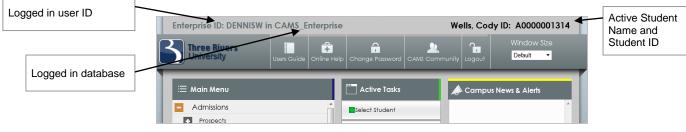

Figure 5: Home page

While both student and prospect windows may be open, CAMS only displays one name in the Home page. In each individual window, the active name is displayed there is specific to the active task.

| r                |               |            |        |  |
|------------------|---------------|------------|--------|--|
| Find Green, Mary | ID:0000003029 |            |        |  |
|                  |               |            |        |  |
| © Demogr.        | oH.S.         | • Activity | © More |  |

Figure 6: Active Name field

## **Quick Links**

As an added convenience, the home page also contains some quick links to special features such as Users Guide in PDF format, Online Help, Change Password, CAMS Community, Logout, and the window size for task windows you open in CAMS. These buttons are located at the top of the Home page.

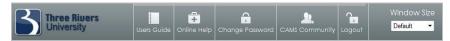

Figure 7: Quick Links

## **Changing User Password**

Some institutions allow users to set and change their own passwords. If this feature has been enabled, you can access it from the Home page.

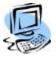

## Step-by-Step: Change Password

1. Click **Change Password** under Tasks for CAMS to open the Change Password dialog box.

| Change Password Webpage Dialog  | 8 |  |  |  |  |  |  |
|---------------------------------|---|--|--|--|--|--|--|
| CAMS Enterprise Change Password |   |  |  |  |  |  |  |
| Username: DENNISL               |   |  |  |  |  |  |  |
| Old Password:                   |   |  |  |  |  |  |  |
| New Password:                   |   |  |  |  |  |  |  |
| Confirm:                        |   |  |  |  |  |  |  |
| Update Cancel                   |   |  |  |  |  |  |  |

Figure 8: Change Password window

- 2. Enter your old password.
- 3. Supply a new password.
- 4. Confirm your new password by entering the same value in the Confirm field.
- 5. Click **OK** to save your entry.

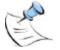

**Note:** Passwords must be a minimum of 6 characters with a maximum of 15 characters in length and must be comprised of standard alpha/numeric characters (A-Z and 0-9). Passwords ARE case sensitive and Extended ASCII characters are NOT allowed.

## Windows and Forms

## Window/Form Types

#### Selection Windows (Name Search)

Selection Windows are used to determine with what record you will be working, for instance a particular student, prospect, organization, etc. They consist of criteria options (i.e. last and first name, city, state, etc.) that are entered to filter the list of records from which to select your student, prospect, organization, contact, etc. These types of windows serve as "Control Windows".

Control windows remain open while you are working with data entry windows such as Student Admissions Information. The Control window identifies the object with which you are working. For example, you may have a particular student selected--all the student related windows and forms that you have open will pertain to that student. When you go to the Student Selection List window to change the student name by double-clicking a row in the grid, all open forms will then pertain to the newly selected student. Prior to refreshing these forms with the new selection, all information for the previous student will be updated to that student's record.

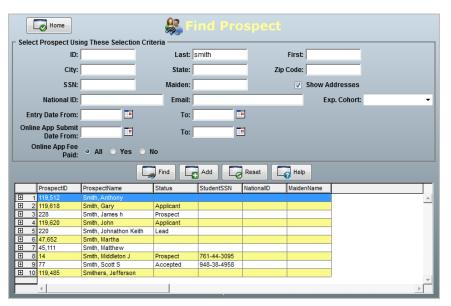

Figure 9: Selection (Name Search) window

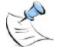

**Note:** Selecting the already-selected, active person will not perform any save/update actions. Instead, the user will be notified that this person is already selected and that no save or update actions occurred.

Anytime a selection window is closed, all other windows pertaining to that 'object' are closed as well. Thus if the Student Selection window is closed, all student related windows will be closed.

#### **Selection Forms**

Selection Forms are the same as the Selection Windows in search functionality. The differing characteristics are that Selection forms are accessed from another form such as a data entry form while the Selection Windows are accessed directly from the menu tree. Selection Forms are accessed for the purpose of making a field value selection while the Selection Window is used to identify the active object (student, prospect, donor, organization, contact, etc.) and operates as a control window.

|                       | High School Code:                                                                           |                                      | Name:                                | fo                                           |                                         |                                                    |                                          |  |
|-----------------------|---------------------------------------------------------------------------------------------|--------------------------------------|--------------------------------------|----------------------------------------------|-----------------------------------------|----------------------------------------------------|------------------------------------------|--|
|                       | City:                                                                                       |                                      | State:                               | mo                                           | Zipcode:                                |                                                    |                                          |  |
|                       |                                                                                             | Find                                 | 1                                    | 📍 Reset                                      | 1                                       |                                                    |                                          |  |
|                       |                                                                                             |                                      |                                      |                                              |                                         |                                                    |                                          |  |
|                       | HighSchoolName                                                                              |                                      | HighSchoolCo                         |                                              | 2/4/10/2010                             | City                                               | State                                    |  |
| 1                     | FORDLAND R-3 HIGH SCH                                                                       | OOL                                  | 261105                               | Address<br>POST OFFICE I                     | BOX 118                                 | FORDLAND                                           | мо                                       |  |
| 1<br>2                |                                                                                             | OOL                                  | -                                    |                                              | 30X 118                                 |                                                    | 1010-00-00-00-00-00-00-00-00-00-00-00-00 |  |
| 1<br>2<br>3           | FORDLAND R-3 HIGH SCH                                                                       |                                      | 261105                               |                                              |                                         | FORDLAND                                           | мо                                       |  |
| 1<br>2<br>3<br>4      | FORDLAND R-3 HIGH SCH<br>FOREST CITY H S                                                    | OL                                   | 261105<br>261110                     | POST OFFICE I                                | D                                       | FORDLAND<br>FOREST CITY                            | MO<br>MO<br>MO                           |  |
| 1<br>2<br>3<br>4<br>5 | FORDLAND R-3 HIGH SCH<br>FOREST CITY H S<br>FORSYTH R-3 HIGH SCHOO<br>FORT OSAGE HIGH SCHOO | OL<br>DL                             | 261105<br>261110<br>261115<br>261507 | POST OFFICE I<br>SCHOOL ROAI<br>2101 NORTH T | D<br>VVYMAN ROAD                        | FORDLAND<br>FOREST CITY<br>FORSYTH<br>INDEPENDENCE | MO<br>MO<br>MO<br>MO                     |  |
|                       | FORDLAND R-3 HIGH SCH<br>FOREST CITY H S<br>FORSYTH R-3 HIGH SCHO                           | OL<br>DL<br>IGH SCHOOL<br>IGH SCHOOL | 261105<br>261110<br>261115           | POST OFFICE I<br>SCHOOL ROAI<br>2101 NORTH T | D<br>WYMAN ROAD<br>NEVER AVENUE<br>ROAD | FORDLAND<br>FOREST CITY<br>FORSYTH<br>INDEPENDENCE | MO<br>MO<br>MO                           |  |

Figure 10: Selection Form

#### **Data Entry Form**

A data entry form (probably the most frequently accessed form) is used to input data you wish to store on prospects, students, donors and alumni, organizations, contacts, etc. These forms allow for data to be input and saved. Many objects or attributes can be found on these forms such as multiple field types, drop-down lists (lookup fields), data grids, etc. See Window Attributes for more detail.

| Address Type: 🔹 Ac | tive: Yes Ves Ves Ves Ves Ves Ves Ves Ves Ves V |
|--------------------|-------------------------------------------------|
| Address 1:         | Phone 1:                                        |
| Address 2:         | Phone 2:                                        |
| Address 3:         | Work Phone:                                     |
|                    | Mobile Phone:                                   |
| City:              | E-Mail 1:                                       |
| State\Prov:        | E-Mail 2:                                       |
| Zip Code:          | E-Mail 3:                                       |
| County:            | Fax:                                            |
| Country:           |                                                 |
| Created<br>By: On: | Changed On: On:                                 |
| Add                | Cancel                                          |

Figure 11: Data Entry form

#### **List Forms**

A list form contains a data grid or list of records. An example is the Activity form located in the Student Admissions Information window, Activity tab. Typical functionality is to double-left click to **Modify** a record or single-right click to **Add** a new record. For more on data grids, see Window Attributes.

| Student Addresses |             |                 |          |          |              |        |       |      |  |  |
|-------------------|-------------|-----------------|----------|----------|--------------|--------|-------|------|--|--|
| 110               | AddressType | Address1        | Address2 | Address3 | City         | County | State | Zi   |  |  |
| 1                 | Local       | 123 West 57th : |          |          | Chicago      |        | L     | 76   |  |  |
| 2                 | Home        | 5624 Park Lane  |          |          | Chesterfield |        | MO    | 63   |  |  |
| 3                 | Billing     | 5624 Park Lane  |          |          | Chesterfield |        | MO    | 63   |  |  |
| 4                 | Parent      |                 |          |          |              | 32     | NE.   | i ar |  |  |

Figure 12: List form

#### **BYOR Windows**

Data input into the criteria fields tells CAMS what data should be included in the selected report.

| Criteria Page 1          |                                                |                        |                      |            | 🖪 Help | 🌙 Rese |
|--------------------------|------------------------------------------------|------------------------|----------------------|------------|--------|--------|
| Student Type:            | ADMITTED (III)<br>APPLICANT                    | Address Type:          | Home 🔻               |            |        |        |
| Last Name From:          |                                                | Last Name To:          |                      |            |        |        |
| Exp. Entrance Term From: | <b>•</b>                                       | Exp. Entrance Term To: |                      | -          |        |        |
| Admission Counselor:     | Eric Shurm A<br>Jake Ashley (E)<br>John Garver | User Defined Field:    | BUS Dept             | * (E)<br>* |        |        |
| Grade Address:           | Billing                                        | Billing Type:          | E-Dis                |            |        |        |
| Attendance Reason:       | Baseball +                                     | Attendance Type:       | Continuing +         |            |        |        |
| Applicant Event:         |                                                | Applicant Status:      | Accepted<br>Admitted |            |        | )<br>T |
| State:                   | MN 🔶                                           | Country:               | USA                  | ^<br>      |        |        |

Figure 13: BYOR window

#### **Report Windows**

The Report window is used by Crystal Reports to display your data output in the selected report format. From this window you will be able to print to a designated printer, export in your desired format, or simply view results in this form and exit when done.

| 🛃 T= 100% 💌          | -     H     | •     | 5 of 5+ 🕨 I          | ► =  ] <b>44</b> | 1.    |                      |             |       |
|----------------------|-------------|-------|----------------------|------------------|-------|----------------------|-------------|-------|
|                      |             |       |                      |                  |       |                      |             |       |
|                      |             |       |                      |                  |       |                      |             |       |
| Meeick, Angela K     |             |       | Clarke,Heather A     |                  |       | Pupa,Deborah S       |             |       |
| C/O Three Rivers Sys | tems Inc    |       | C/O Three Rivers Sy  | estems Inc       |       | C/O Three Rivers Sy  | stems Inc   |       |
| 36 Four Season       | , 1100.     |       | 36 Four Season       | , 110.           |       | 36 Four Season       | , 110.      |       |
| Chesterfield         | MO          | 63017 | Chesterfield         | MO               | 63017 | Chesterfield         | MO          | 63017 |
|                      |             |       |                      |                  |       |                      |             |       |
| Jeans,Darlean        |             |       | Westbrook, Alicia S. |                  |       | Rabb,Linda M         |             |       |
| C/O Three Rivers Sys | stems, Inc. |       | C/O Three Rivers Sy  | stems, Inc.      |       | C/O Three Rivers Sys | stems, Inc. |       |
| 36 Four Season       |             |       | 36 Four Seasons Ce   |                  |       | 36 Four Season       |             |       |
| Chesterfield         | MO          | 63017 | Chesterfield         | MO               | 63017 | Chesterfield         | MO          | 63017 |
| Ebert,Kerry J        |             |       | Cohen,Christine M    |                  |       | Wolfangel, Teresa    |             |       |
| CIO Three Rivers Sys | teme Inc    |       | C/O Three Rivers Sy  | reterne Inc      |       | C/O Three Rivers Sy. | stame Inc   |       |
| 36 Four Season       | , 110.      |       | 36 Four Season       | 510110, 110.     |       | 36 Four Seasons Ce   | stonis, me. |       |
| Chastorfield         |             | 62017 | Chesterfield         | MO               | 62012 | Chostorfield         | 110         | 62017 |

Figure 14: Report window

## Window Navigation

#### **Field Navigation**

As always, your mouse can be used to select a particular field. Use your Tab key to move from field to field.

Shift-Tab will take you backwards in the field tab order.

To move from form to form (colored tabs at top of window), click on the desired tab with the mouse.

#### **Saving Data**

Close window and save data automatically by 1) closing the window by clicking the "x" in the upper right corner of the window, 2) closing window through the Task Tree as described above, and 3) closing the window using the Windows Task Bar.

Change active object (prospect, student, donor, organization, etc.). When a new name is selected, CAMS will automatically update the currently active object prior to refreshing the screens with the new name.

In some cases, CAMS will save data immediately to the database (i.e. Editing Student Status, Billing Batch and Billing Maintenance functions, Course Offering Maintenance, etc.).

#### Exit Without Saving Data

To exit a window without saving data entered or changes made, click Cancel which is located in the upper right portion of the form. This action will cause the window to close without saving any data.

#### Add/Modify Records in a Data Grid

Frequently you will encounter a data grid (list of records) on CAMS Enterprise forms. To Add records to the list, you will right-click anywhere within the grid to open a new entry form. To modify an existing record, double-left click on the record to be modified. See Window Attributes for more on Data Grids.

## Window Attributes

#### **Field Types**

- **Black Fields** Optional. The institution's business rules may require data entry into these fields, but CAMS will not prevent saving the data if any of those fields do not have values.
- **Red Fields** Required. The system requires that values must be placed in these fields in order to leave the form and save the record properly.
- **Blue Fields** Informational only. The system does not allow these fields to be changed in that particular window. Meaning they are read only. Some blue fields have a small icon next to the field, which will allow you to search for the entry and then have CAMS Enterprise enter it for you. For instance, a high school, you would search for the particular high school that the prospect attended and select it. CAMS Enterprise would enter the appropriate data into the blue field. CAMS Enterprise does not allow a user to manually type a high school as the user could use abbreviations, misspell a word, or just enter in part of the name. This would prevent the institution from getting a correct number of prospects who attended a particular high school as there would be too many variations. By searching and selecting the only option available everyone will use the same high school and reporting will be correct.
- **Green Fields** Recommended. The system does not require these items, but they are recommended for thorough reporting, but are not required by the system.
- Orange Fields Related to SEVIS.
- Search Icons The search icon found next to the field, such as blue fields, indicates that the value for this field is obtained by searching and selecting from an extensive list. Such values include High School, Contact, College, Organization, etc. Clicking on the icon will open a search form.
- **Drop Down Lists** Most of the drop down lists that you encounter are comprised of values added to either a Glossary Table or a Reference Table. These tables are defined in the CAMS Manager module. To modify these lists, you will need to consult your CAMS Manager (with the exception of a few that are maintained in the Admissions Module--see Admissions Lookups In the Admissions PDF Manual or CAMS Online Help.)

#### **Data Grids**

Data grids are found on many of the CAMS windows and forms. These grids are lists of records (addresses, contacts, names, activities, etc.). Typical functionality is to double-left click to View or Modify an existing record, single-right click to Add a new record.

#### **Home Button**

This button functions like that of a typical browser page in that it will take you back to CAMS Enterprise Home page. This feature is convenient when you wish to access the Directory Tree or any other feature on the Home Page.

#### **Select Button**

As explained in Window Types and Name Search sections, all open windows that are dependent on an active object (prospect, student, donor, organization, etc.), must have the corresponding Selection Window open that defines the active object. The Select button is a quick link to that Selection Window and can be used anytime you wish to change the active object. When the new prospect, student, etc. is selected, all corresponding windows will be updated (data for existing active name saved) and refreshed with the new name.

In the Prospect Maintenance window, this button is labeled "Find". In the case of adding new Prospect records, it is strongly recommended to first search the existing list of Prospects to avoid the duplication of records. Thus, in the same manner that the "Select" button takes you to the Student Selection window, the "Find" button will take you to the Select Prospect window to first see if you can "Find" an existing record.

#### Help

The Help link is located in the upper right corner of the window. Use the Help option to access CAMS Enterprise Online Help. From the main window help file, click Show to display the Navigation Pane with the Table of Contents, Index and Search features, providing you with access to a vast amount of help topics.

#### Cancel

The Cancel option is located in the upper right portion of the data entry form. Canceling will **NOT** update your record. Use this action only when you wish to close the window without saving any changes to the database.

### **Student Picture ID**

In the Student Admissions Page 1 you will see a camera icon. Click this icon to display a photo ID of the selected student. You can also view the photo in the Student Selection List window.

### **Closing Windows**

Close CAMS windows in one of the following methods:

- Click the "x" in the upper right corner of the window.
- Double right-click the window name in the Task Tree located on CAMS Enterprise Home page.
- Close CAMS Enterprise Home page. This will close All open windows.
- Use the Windows Task Bar.
- Close the window by clicking Cancel -- CAUTION: Your data will NOT be saved using this method.

These first four methods will automatically save your updates to the database.

## Name Searches

## Searches

Name searches can be encountered any time you try to open an object-related window for the first time in your CAMS session. Prior to opening a window, CAMS needs to know with what record you will be working. Therefore, when accessing a window such as the Student Admissions Information window, CAMS will prompt you to select a student. This selection window can also be accessed by clicking the Select button found on most windows.

The filter on the Selection window allows you to narrow your search by selecting or entering particular criteria. After entering your criteria, click Find to begin the search. CAMS returns only those names that match that criteria. The maximum number of records returned in search lists is 2000.

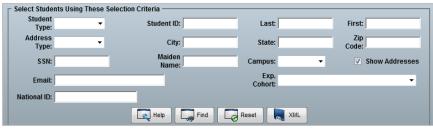

Figure 15: Selection window

When the names are returned in a list, double-click the appropriate name to open the record.

Searches are also performed when adding items such as organizations, colleges, high schools, etc. to a record. In most cases, these search forms are accessed by clicking the search icon next to the field.

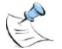

**Note:** When you close a selection window, even after the selection has been made, CAMS automatically updates and closes all related windows.

## **Global Operations**

Some of the features of CAMS are available in multiple modules, and are therefore considered to be global operations. This section discusses the following features:

- Build Your Own Reports
- Student Holds and Alerts
- Contact Management

## **BYOR (Build Your Own Report)**

CAMS uses a form of reporting that allows you to select the criteria to be used in identifying the records to be included in your reports. BYOR (**B**uild **Y**our **O**wn **R**eport) forms are found in every CAMS module. The fields in the criteria pages of the BYOR window are derived from the entry fields in the detail entry forms. The criteria selected in BYOR is matched to the values entered in the records.

| → Page 1            | ⊙ Page 2                      | ⊙ Page          | 3 O Pag           | je 4                    | O Repo | orts    |
|---------------------|-------------------------------|-----------------|-------------------|-------------------------|--------|---------|
| Criteria Page 1     |                               |                 |                   |                         | 🖪 Help | Reset   |
| Entry Date From:    |                               |                 | Entry Date To:    |                         |        |         |
| Status:             | Accepted Admitted             |                 | Event:            | CAMS ONLIN<br>CAREER DA |        | * III * |
| Recruiter:          | Aaron McJohn E<br>Betty White | 0               | Attendance Type:  | Continuing<br>Day       | *      |         |
| Cancelled:          | -                             |                 | Is Admitted:      | •                       |        |         |
| Campus:             | Fontbonne                     |                 | User Def Code:    |                         |        |         |
| Entrance Term From: |                               | ·               | Entrance Term To: |                         | -      |         |
| Entrance Program:   | Accounting/Busine             | ss Management 🗧 | Home City:        |                         |        |         |
| Home State:         | AK                            | *               | Home Country:     | USA                     |        | *       |
| Home Zip Code From: |                               |                 | Home Zip Code To: |                         |        |         |
| High School Code:   |                               | × 1             | High School Name: |                         |        |         |
| Address Type:       | Home 🔻                        |                 |                   |                         |        |         |

Figure 16: BYOR window

The Reports tab of this form displays a list of report formats/options for your data output. Following are the basic format types:

**Standard Crystal Reports**. These standard CAMS reports are displayed in Crystal Reports viewer and can be sent to the printer as desired.

**Email**. Define a single email message that will be sent to all individuals selected using the BYOR criteria.

**Export**. This report option produces a tab delimited ASCII file for all individuals selected through the BYOR criteria forms. This file is automatically saved in the user's defined Merge/Export directory (as set in CAMS Manager User List).

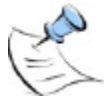

**Note:** Exports are not limited to what CAMS provides. Data can easily be exported using MSSQL Query Analyzer, Excel, MS Access, or any other third party program that can provide a connection to a MS SQL database.

**Merge Reports**. The BYOR Merge Report option provides a custom list of Crystal Reports defined specifically for mail merging.

These are custom reports created by your institution and stored in the proper BYOR Merge Report Directory default location:

[//<IIS Server name>/Path to CAMS Enterprise Virtual Directory>/<Application Variable 'mm**Students**' or 'mm**Prospects**' (as defined in global.asa)>].

When Merge Report is selected as your report option, all files in this location with the extension of .rpt appear in the list for selection.

Both Merge Reports and Export output fields are derived from the following SQL Server View names:

- a. Prospect BYOR: CAMS\_ProspectBYORMerge\_View
  - i. Crystal Report Active Data Definition is called CAMS\_ProspectBYORMerge.ttx
  - ii. Located with the UNC path of the virtual root of CAMS Enterprise reports subdirectory.
- b. Student BYOR: CAMS\_StudentBYORMerge\_View
  - i. i. Crystal Report Active Data Definition is called CAMS\_StudentBYORMerge.ttx
  - ii. ii. Located with the UNC path of the virtual root of CAMS Enterprise reports subdirectory.

## **Student Holds and Alerts**

#### **Student Alert Form**

When you open a student record that has an active hold or alert, an intervening form appears. The form displayed depends on your access rights. With no access rights, you will see the following prompt:

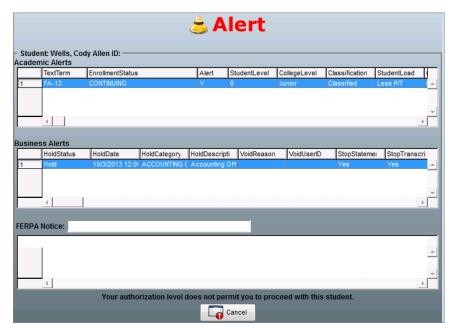

Figure 17: Alert Window without Permissions

With "All" or "Current" access rights you will see this prompt:

|                    |                  |                              | اA 💩          | lert         |              |                    |                      |
|--------------------|------------------|------------------------------|---------------|--------------|--------------|--------------------|----------------------|
| tudent: Wells, Co  | dy Allen ID: ——  |                              |               |              |              |                    |                      |
| ademic Alerts:     |                  |                              |               |              |              |                    |                      |
|                    |                  |                              |               |              | -            |                    |                      |
| TextTerm           | EnrollmentStatus |                              |               | StudentLevel | CollegeLevel | Classification     | StudentLoad          |
| FA-13              | CONTINUING       |                              | Y             | 0            | Junior       | Classified         | Less P/T             |
|                    |                  |                              |               |              |              |                    |                      |
|                    |                  |                              |               |              |              |                    |                      |
|                    |                  |                              |               |              |              |                    |                      |
|                    |                  |                              |               |              |              |                    |                      |
|                    |                  |                              |               |              |              |                    |                      |
| HoldStatus         | HoldDate 🗡       | HoldCategory                 | HoldDescripti | VoidReason   | VoidUserID   | StopStateme        | ei StopTransc        |
| HoldStatus<br>Hold |                  | HoldCategory<br>ACCOUNTING ( |               |              | VoidUserID   | StopStateme<br>Yes | el StopTransc<br>Yes |
|                    |                  |                              |               |              | VoidUserID   |                    |                      |
|                    |                  |                              |               |              | VoidUserID   |                    |                      |
| Hold               |                  |                              |               |              | VoidUserID   |                    | Yes                  |
|                    |                  |                              |               |              | VoidUserID   |                    |                      |
| Hold               |                  |                              |               |              | VoidUserID   |                    | Yes                  |
| Hold               |                  |                              |               |              | VoidUserID   |                    | Yes                  |
| Hold               |                  |                              |               |              | VoidUserID   |                    | Yes                  |
| Hold               |                  |                              |               |              | VoidUserID   |                    | Yes                  |
| Hold               |                  |                              |               |              | VoidUserID   |                    | Yes                  |
| Hold               |                  |                              |               |              | VoidUserID   |                    | Yes                  |
| RPA Warning:       |                  |                              |               |              | VoidUsenD    |                    | Yes                  |
| Hold               |                  |                              |               |              | VoidUserID   |                    | Yes                  |

Figure 18: Alert Window with Permissions

Your ability to pass beyond these screens also depends upon your access rights. Because holds and alerts placed upon a student can be sensitive in nature and might not be suitable for view by all (i.e. student workers), CAMS offers the functionality and tools necessary to accommodate these security issues.

If you see the **OK** button then you can continue on to the record. If not you will have to cancel and work with another student.

#### **Business Holds**

The Business Hold is typically used to place non-academic related holds on students. Any type or category of hold can be created. These holds can be assigned through many of the CAMS modules including Registration, Billing, Financial Aid, Health and Parking. To access the Business Hold detail entry form, go to the individual module name in the CAMS directory and click **Holds**.

The data grid lists any prior business holds. If none exist, the grid will be empty. In order for CAMS to maintain a permanent historical record of business holds, holds should not be deleted from the student's record.

Business Holds require the selection of a **Hold Category**. This reference table, Hold Category, establishes a type of hold as well as linking the type with a variety of "stopping" powers (i.e., stop statement, stop grade card, stop transcript, stop online registration, stop registration). Categories can be entered into this table by the CAMS Manager.

Individual Business Holds can be restricted to a particular module where the hold may be added to a student record, modified, or deleted only from within that module; however all Holds applied to a student record can be viewed from within any module's Holds window by users that have Read Only or Read/Write access to the Holds window. Individual Business Holds can also be configured from within the CAMS Manager module to allow addition, modification, or deletion from within any module's Holds window.

Each department should determine the hold categories needed and which of the stop options or module restrictions should be set by default when the hold is applied.

Once hold categories required by your institution have been added to the Hold Category reference table, you can begin applying holds to students.

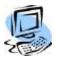

## Step-by-Step: Create a Business Hold

- 1. Open the Student Holds window by clicking Holds from one of the main module names on the CAMS directory tree.
- 2. Right-click in the list box in order to open the entry form.

| 🖉 🛛 🖉 Busi           | ness OAcad         | emic                              |   |        |
|----------------------|--------------------|-----------------------------------|---|--------|
|                      |                    |                                   |   | 🖳 Help |
| Hold Status:         | Hold -             | Effective Date: 11/8/2010         |   |        |
| Hold<br>Category:    | Billing Office 🛛 👻 | Description: Billing Office       | e |        |
| Stop<br>Statement:   | V                  | Stop Transcript: 📝                |   |        |
| Stop Grade<br>Card:  |                    | Stop Online<br>Registration:      |   |        |
| Default<br>Location: | BILLING            | Restrict Access to<br>Location: 🔽 |   |        |
|                      | Who Created:       | When Created:                     |   |        |
|                      | Who Changed:       | When Changed:                     |   |        |
|                      | Who Void:          | When Void:                        |   |        |
|                      | Why Void:          |                                   |   |        |
|                      |                    | Add Cancel                        |   |        |

Figure 19: Business Hold window

- 3. Accept or modify the **Hold Status** and **Effective Date** (computer time stamp provided as default).
- Select the type of hold from the Hold Category field; note that once selected, the description for that hold is automatically added but can be modified.

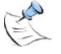

**Note:** Upon selecting a Hold Category, the system fields, **Default Location** and **Restrict Access to Location** are populated automatically. A Default Location of **All** indicates that this hold can be added to a student within all modules where holds may be added; a Default Location for a specific module indicates this hold may be added from within that module only. If the hold has **Restrict Access to Location** enabled, the hold may be modified or deleted from within the module specified in the Default Location field.

- 5. There are four Stop options that can be set by default when the hold is created or each option can be selected or deselected as necessary.
  - **Stop Statement** Prevents the student from viewing their billing statement from the student portals.
  - **Stop Grade Card** Prevents the student from viewing their Grade Card from the student portals.
  - **Stop Transcript** Prevents the student from viewing their unofficial transcript from the student portals.
  - Stop Online Registration Prevents the student from registering for classes from the student portal. This option notifies advisors on the faculty portal that the student has a hold but will still allow the advisor to register the student.
- 6. Click Add to save entry or Cancel to exit without saving.

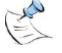

**Note:** There is one additional Stop option, **Stop Registration**, but it is set in the Hold Category reference table and cannot be overridden by anyone, including the registrar. This option will prevent anyone from registering a student whether in CAMS Enterprise or from the portals.

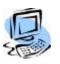

## Step-by-Step: Void an Existing Hold

1. From the Student Holds window, double left-click the record you wish to void. The detail form will open.

| Hold Status:         | Void                                  | 0                  |  |  |
|----------------------|---------------------------------------|--------------------|--|--|
| Hold<br>Category:    |                                       | ing Office         |  |  |
| Stop<br>Statement:   |                                       |                    |  |  |
| Stop Grade<br>Card:  |                                       |                    |  |  |
| Default<br>Location: | BILLING Restrict Access to Location:  |                    |  |  |
|                      | Who Created: DENNISW When Created: 11 | /8/2010 2:31:59 PM |  |  |
|                      | Who Changed: When Changed:            |                    |  |  |
|                      | Who Void: DENNISW When Void: 11       | /8/2010 2:51:51 PM |  |  |
|                      | Why Void: Completed paperwork.        |                    |  |  |
| Update Cancel        |                                       |                    |  |  |

Figure 20: Business Hold Void window

- Select the value of Void from the Hold Status drop down list. The Why Void field description will turn Red (for required field) and the cursor will automatically move to the description field.
- 3. Enter the reason for the void.
- 4. Click **Update** to save your changes or **Cancel** to exit without saving.

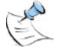

**Note:** Holds that have access restricted to the module where they were added will display all fields as read-only and cannot be modified outside of that module.

#### **Academic Alerts**

Academic alerts are set in the Student Status window. When the Alert field is set to a value of "Yes," a notification window appears each time the student's record is accessed. This informs you that an alert does exist for that particular student. This window displays the same values found in the Student Status window. Note that each term can hold a different status value for Enrollment, Academic, and Registration. The Alert field is automatically updated based on the values in Enrollment Status, Academic Status or Registration Status. The **Academic Alert** window displays if this field is set to **Yes**.

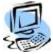

## Step-by-Step: Generate an Academic Alert

1. Open the Student Status window by following one of the paths:

- Admissions >Students >Student Status
- Registration >Academic >Status

| Term:                | Fall of 2006 |   | Effective Date:     | 10/31/2006 8 🎹 |
|----------------------|--------------|---|---------------------|----------------|
| Enrollment Status:   |              | • | Academic Status:    | PROBATION      |
| Registration Status: | •            |   |                     |                |
| Campus:              | Main 💌       |   | Alert:              | No             |
| College Level:       | Freshman 💌   |   | Student Level:      | 0              |
| Cost Type:           | Default 💌    |   | Refund Type:        | Default 💌      |
| Student Load:        | Part Time 💌  |   | Max. Hours Allowed: | 10             |
| Financial Aid:       | No 💌         |   | Commuter:           | Resident 💌     |
| GPA Grouping:        | <b>_</b>     |   | Cohort Group:       | Test 123 💌     |
| Student Registered:  | YES          |   | Classification:     | Classified 💌   |
| Vocational Interest: |              |   | Charge Insurance:   |                |
| Grade catalog        | •            |   |                     |                |

Figure 21: Academic Alert window

- 2. Select the status term for which the student is to be placed on Academic Hold by double Left-clicking that record in the Student Status data grid. The detail entry form opens.
- 3. Select a value of "Yes" in the field labeled Alert.

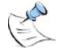

**Note:** It is important to remember to remove an alert (set value to "No") when you no longer wish for the alert prompt to appear.

#### **Directory Alert**

Some students may not wish to have their names published and will request that you not include them in certain directories and/or reports. CAMS Enterprise identifies such parties with the "Show on Directory" option populated on the Student Admissions, Page 1 form. The default for this is "Yes."

To initiate an alert notice that states "Do Not Publish Student Information," change the default "Show on Directory" option to "No" on the Student Admissions, Page 1 form.

| SystemID:          | 544         | Student ID:    | 462-92-8488 |
|--------------------|-------------|----------------|-------------|
| Exp Entrance Term: | SU-92 💌     | Student Type:  |             |
| Social Security #: | 462-92-8488 | Cancelled:     | No 💌        |
| Salutation:        |             | First Name:    | Marion      |
| Middle:            | E           | Last:          | Schoen      |
| Suffix:            |             | Preferred:     |             |
| Show on Directory: | No 💌        | Adm Counselor: | TRS-MGR     |
| User Defined:      |             | Mail Box #:    |             |

Figure 22: Show on Directory option

Staff members who run reports and directories choose the value "Yes" for the report criteria "Show on Directory" in order to prepare a directory that only includes those students who wish to have their names published.

In cases where all students must be included (in-house purposes) then the "Show on Directory" field is left blank.

These conditions determine the inclusion or exclusion of both types of students during report production.

## **Technical Support**

## Accessing Help within CAMS

CAMS Enterprise offers two types of Help options. Help files are maintained by Three Rivers and are continually updated whenever updates or enhancements occur.

 Users Guide – From the CAMS Enterprise Home page, click Users Guide to access a table of contents from which you can select the appropriate Portable Document File (PDF).

Each PDF contains an extensive table of contents. Clicking an item in the table of takes you directly to the corresponding page. These files also feature detailed descriptions, illustrations and graphics, and step-by-step instructions.

• **Online Help** – From the CAMS Enterprise Home page, click Online Help to access CAMS help system. Window-specific help is also available by clicking Help on the current window. A help screen opens with information specific to the current window. Online help is searchable by index or by key word. Online help includes detailed descriptions of fields, procedural information, and step-by-step instructions.

## **Contacting Unit4 Education Solutions**

In most cases, you should be able to find everything you need in the internal help files found within CAMS Enterprise. However, in situations where this is not the case, the staff at Unit4 Education Solutions, Inc. is available and ready to provide the assistance you need. The first step that a user should take is to contact your local CAMS authority, the CAMS Manager. The person in this position is typically prepared to handle and field most user questions and issues. Should the issue require the involvement of our tech team, the CAMS Manager will contact us directly so that we may provide a quick and efficient resolution.

## Index

| Access CAMS                             | 1       |
|-----------------------------------------|---------|
| Active Name                             |         |
| Add/Modify Records                      |         |
| Alert Form                              |         |
| Alerts                                  |         |
| Blue Fields                             |         |
| Build Your Own Report                   | 17      |
| Business Holds                          |         |
| BYOR                                    |         |
| BYOR Window                             |         |
| CAMS Enterprise Home Page               |         |
| CAMS, Accessing                         | ،۲<br>۸ |
| Cancel                                  |         |
| Closing Windows                         | 15      |
| Contact Unit4 Education Solutions, Inc. |         |
| Data Entry Form                         |         |
| Data Grids                              |         |
| Directory Alert                         |         |
| Drop Down Lists                         |         |
| Email                                   |         |
| Exit without Saving Data                |         |
| Export                                  |         |
| Field Navigation                        |         |
| Forms                                   |         |
| Global Operations                       |         |
| Green Fields                            |         |
| Help                                    |         |
| Hold Category                           |         |
| Holds                                   |         |
| Home Button                             |         |
| Home Page                               |         |
| List Forms                              |         |
| Login                                   |         |
| Menus                                   |         |
| Merge Reports                           |         |
| - 5 1                                   |         |

| Modify Records               | 13 |
|------------------------------|----|
| Name Search                  |    |
| Name Searches                | 16 |
| Navigation                   | 13 |
| Online Help                  | 25 |
| Password                     | 5  |
| Password, Change             | 9  |
| Quick Links                  | 8  |
| Red Fields                   | 14 |
| Report Windows               | 12 |
| Saving Data                  | 13 |
| Search Icons                 | 14 |
| Searches                     |    |
| Select Button                |    |
| Selection Forms              | 11 |
| Selection Windows            |    |
| Standard Crystal Reports     | 17 |
| Step-By-Step                 |    |
| Change a User's Password     | 9  |
| Create a Business Hold       | 21 |
| Generate an Academic Alert   |    |
| Logging into CAMS Enterprise | 5  |
| Void an Existing Hold        | 22 |
| Stop Registration            |    |
| Student Alerts               |    |
| Student Holds                | 19 |
| Student Picture ID           | 15 |
| Task Tree                    |    |
| Technical Support            |    |
| Username                     |    |
| Users Guide                  |    |
| Window Attributes            |    |
| Window Size                  | _  |
|                              | 7  |